## **Family Entry** *Important Reminders*

- The Richland County Fair will be accepting entries only through the online entry program [www.FairEntry.com](http://www.fairentry.com/) from July 1 through August 1, 7 p.m. Be sure to complete your entry (including the final "Submit" step) prior to the cut-off date. No paper entry forms will be accepted.
- Recommended browsers: Google Chrome or Mozilla Firefox. Older versions of Internet Explorer may cause unexpected results or may not work.
- Register all entries for each exhibitor in the family **before proceeding** to the Payment section.
- Be sure to click the "Submit" button when you have completed your entries. Entries are not final until they have been submitted.
- Check your email inbox for a confirmation email with a list of your entries and any related fees.
- You will receive a second email when your entries have been approved by the Fair office.

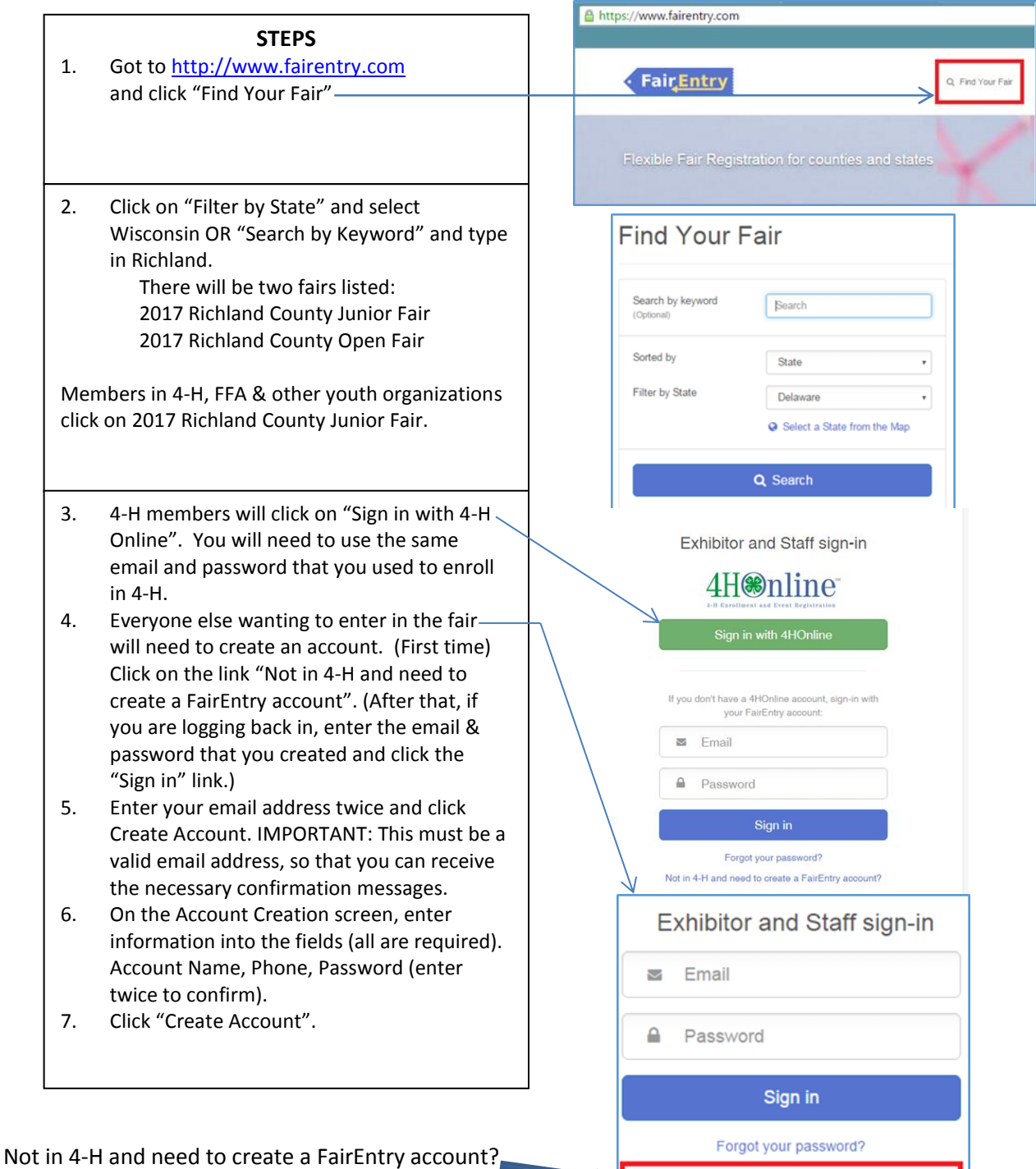

Not in 4-H and need to create a FairEntry account?

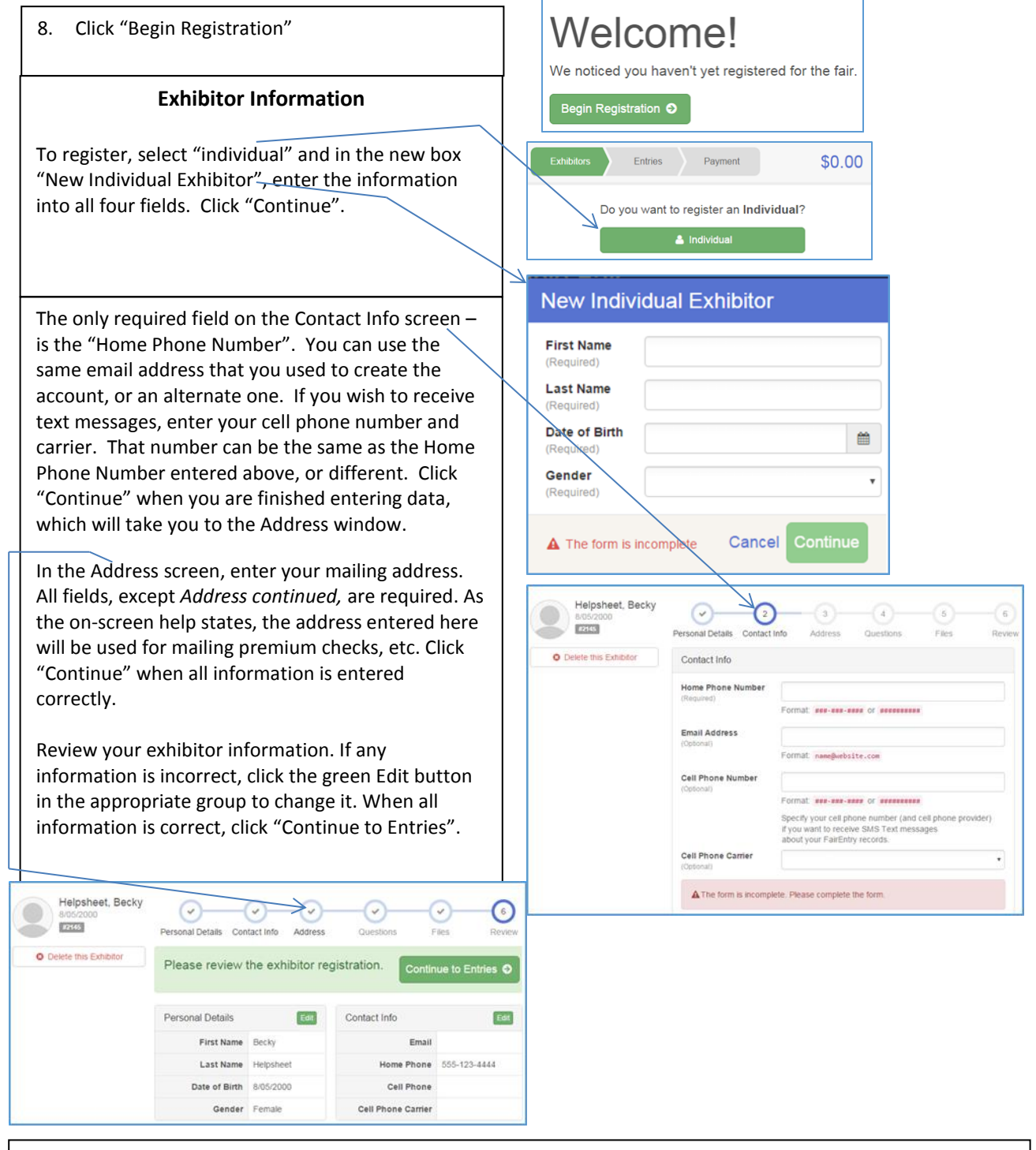

## **Creating Entries**

Each exhibitor can have multiple entries. One entry must be made for each item, animal, class, etc. For example, if an exhibitor is bringing 2 photographs, two entries into the photography division must be created. **If an exhibitor is showing one horse in 5 events, five class entries must be created.** Once all entries have been created for the first exhibitor, you have the choice of creating another exhibitor in this family (and entries) or proceeding to check out (submitting the entries, whether or not fees are charged).

- 1. Click "Add an Entry" beside the correct exhibitor.
- 2. Click "Select" beside the first department you wish to enter.
- 3. After you select a department, you will see a list of divisions to select from and then a list of available classes. *Also notice that there are blue "Change" links in case you mistakenly select an incorrect department, division, or entry.*
- 4. After you have selected the class, click the green "Continue" button.
- 5. When each class entry is complete, you have 3 choices for what to do next:
	- a. If all class entries have been completed for one exhibitor, you can **"Register another Exhibitor"** in this family.
	- b. If this exhibitor has more class entries to make, you can "**Add another Entry for this Exhibitor".**
	- c. If all entries for all exhibitors in the family have been completed, "**Continue to Payment"** to finalize and submit your entries.
- 6. *Notice the Summary and Detail buttons at the top of the list on the right.* Click on the buttons to review your entries for completeness and accuracy. If there are errors, click on the green "Entries" section at the top of the page. Use the appropriate edit buttons to correct your errors. Click "Continue" when all information is correct.
- 7. Read the payment instructions and select your method of payment. Payment can be made by cash or check. **New this year -** Richland County Fair will now **accept payment by credit card online or at the fair office. Payments will be due no later than September 5 in order to exhibit at the fair.** If mailing a check, it **must be** *postmarked on or before August 25* and mailed to Richland County Fair, P. O. Box 508, Richland Center, WI 53581. Please **do not** mail cash!
- 8. Read the information in the "After You Submit" section. You may also have to check a box to "Agree to Terms". Click "submit" to finalize the entries for the exhibitors in this family. *After you click "Submit", no changes are possible to these entries!*

## **\*\*ATTENTION JUNIOR FAIR ANIMAL EXHIBITORS!\*\***

In order to sell your animal in the Meat Animal Sale you must participate in showmanship! Make sure you have entered showmanship, rate of gain, and carcass in the appropriate species!